# How to apply for the MTSU Office of Education Abroad Scholarship

# Step 1.

On the MTSU Office of Education Abroad home page, click on the Getting Started box or Link as circled below. Then,

- Select either the 'Scholarships' for more information and a link, OR,
- Select 'Program Search' and click to access the Program Search screen on the next page of these instructions.

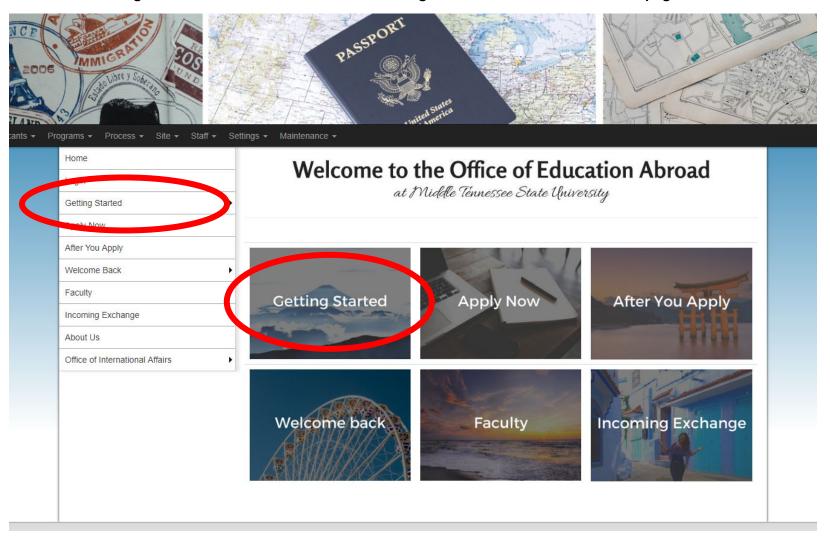

# Step 2.

Use the drop down box at the "Show" section and select Scholarship.

At the bottom of the screen, select the "Search" button.

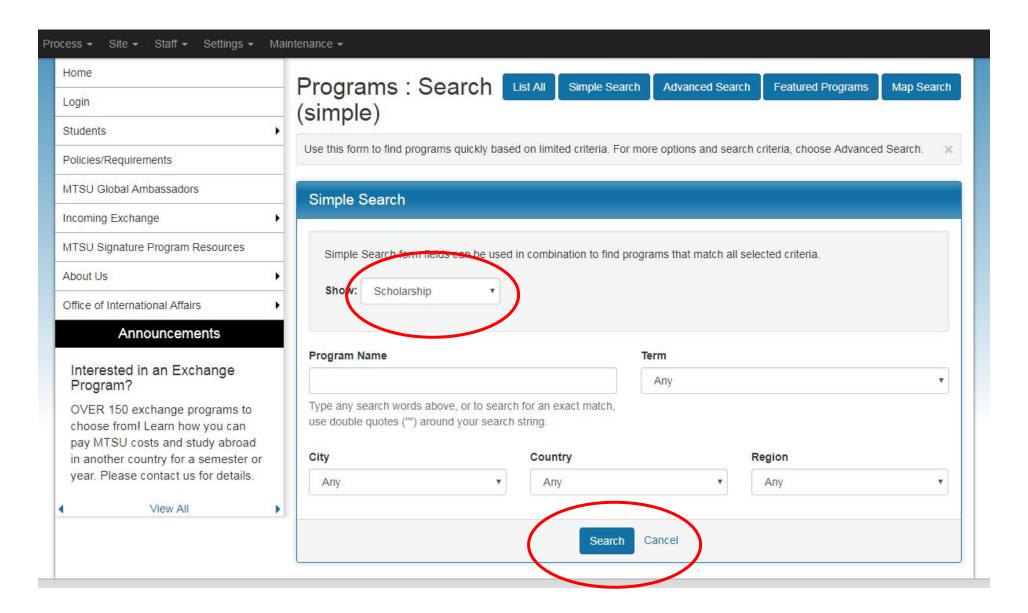

# Step 3.

All open Office of Education Abroad Scholarships will appear in a list. Select the correct scholarship by clicking on the scholarship name. Please note: you must apply to the correct scholarship or your application may not be considered; we will not see your application if you apply to the wrong one.

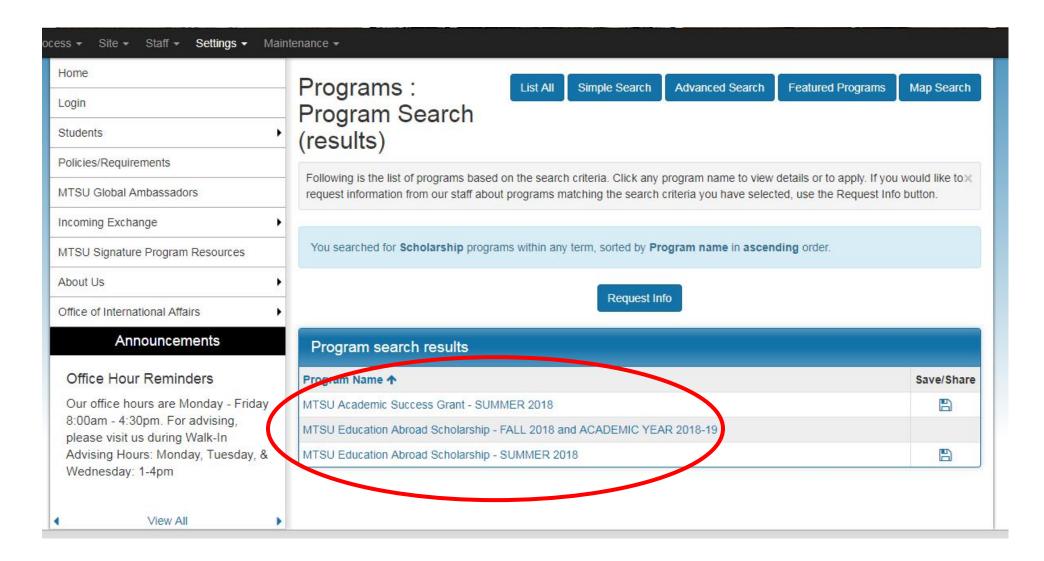

#### Step 4.

To apply, click the "Apply Now" button.

To read more about the scholarship, view the Program Description information at the bottom of the page. We highly encourage you to read the Eligibility Requirements in this description or in the Scholarships section of the website.

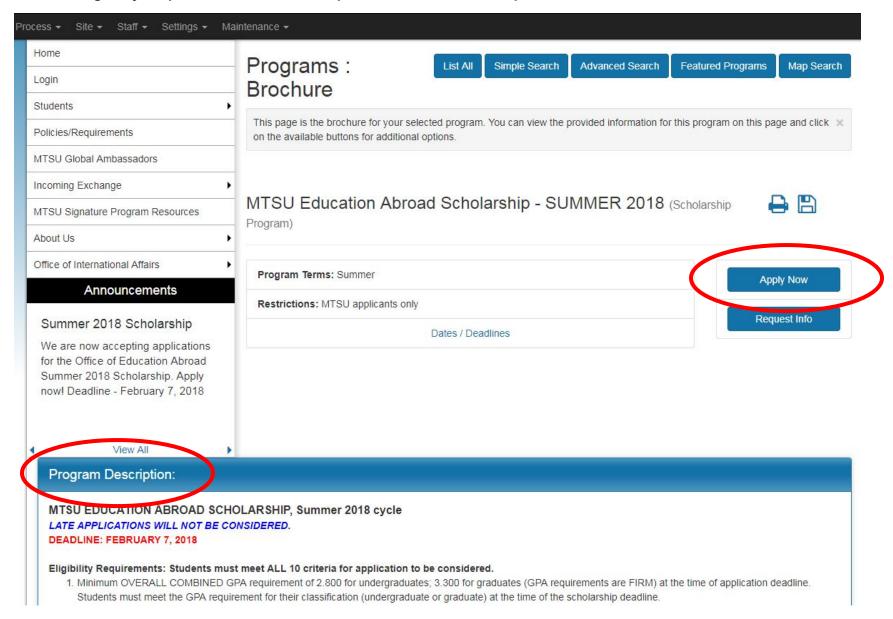

# Step 5.

Please select the top option "I have a Pipeline username and password" and log in with your Pipeline credentials.

When you log in, your Pipeline user name should not be your full email address. Ex: if your MTSU email is <u>johndoe5@mtmail.mtsu.edu</u>, please use johndoe5 as your user name.

Alternately, you can use your M# as your user name when you log in.

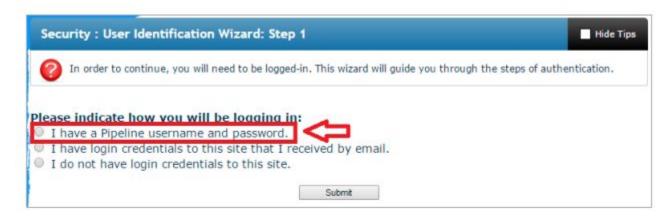

You will be directed to the Pipeline log-in page. Select the term and "Apply"

# Your Home Page : Available Program Terms

To create your application, Select the term and year to which you are applying. When you are ready to create the application, click on the 'Apply' button at the bottom of the page. 🗶

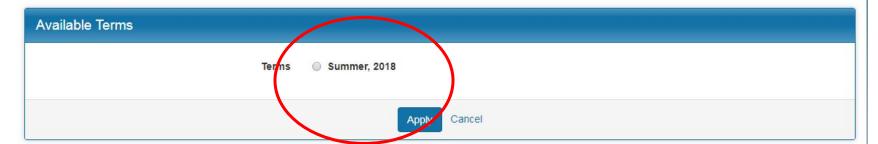

#### Step 6.

On the Program Application Page, complete BOTH the Application Questionnaire and the Signature Document. Your application is complete if and only if the boxes next to these are checked as received.

This page may look different than below if you view your application on a phone or tablet. Please scroll down to ensure you see both required documents.

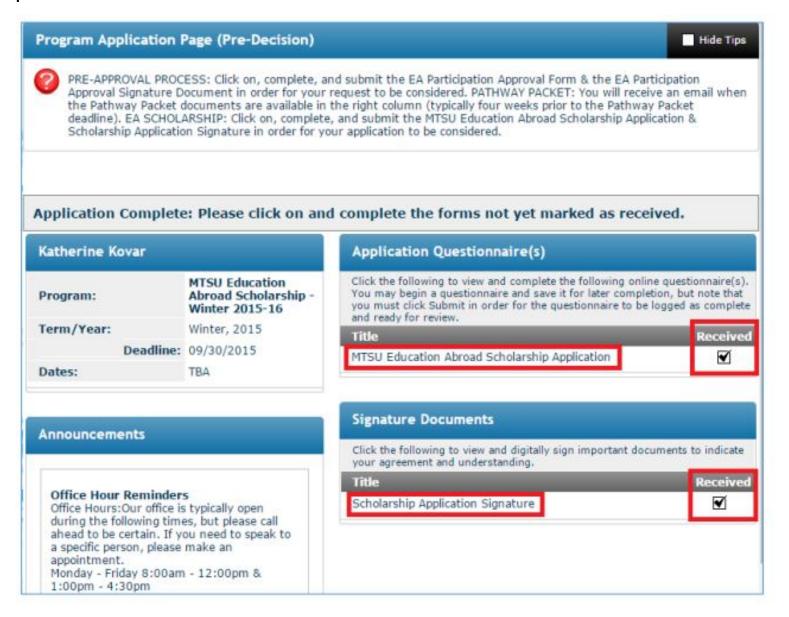